# **SOPHOS**

Cybersecurity made simple.

Migrate SonicWall to Sophos XG Firewall

help

# **Contents**

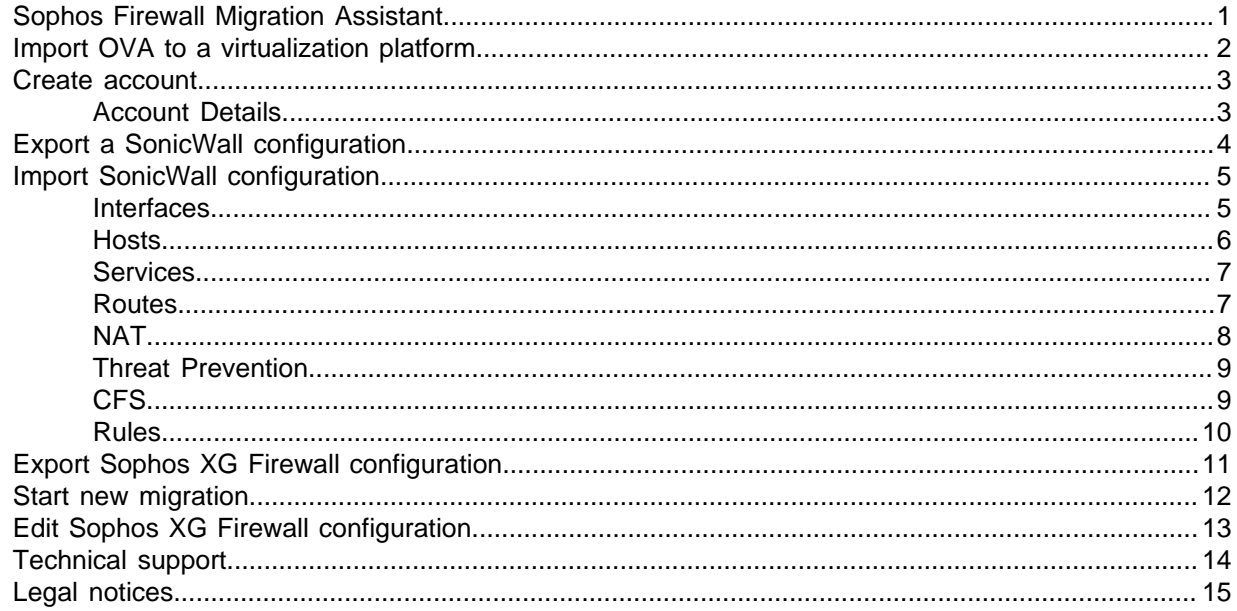

# <span id="page-2-0"></span>1 Sophos Firewall Migration Assistant

The migration assistant helps you move from SonicWall to Sophos XG Firewall.

**Note**

The Sophos Firewall Migration Assistant is only available if you are signed up to the Early Access Program.

The migration process is as follows:

- 1. You create an account, see [Create account](#page-4-0) (page 3).
- 2. You export your SonicWall configuration, see [Export a SonicWall configuration](#page-5-0) (page 4).
- 3. You import your SonicWall configuration into Sophos Firewall Migration Assistant, see [Import](#page-6-0) [SonicWall configuration](#page-6-0) (page 5).

The tool analyzes your configuration file and imports the settings.

- 4. Choose the Sophos XG Firewall you want to migrate to.
- 5. Amend the settings so that they are correct for your chosen Sophos XG Firewall.
- 6. Generate a Sophos XG Firewall configuration file and save it. You can then upload it to your Sophos XG Firewall, see [Export Sophos XG Firewall configuration](#page-12-0) (page 11).

You can reuse your saved configurations, see [Edit Sophos XG Firewall configuration](#page-14-0) (page 13).

You can also start a new migration, see [Start new migration](#page-13-0) (page 12).

# <span id="page-3-0"></span>2 Import OVA to a virtualization platform

You can import the Sophos Firewall Migration Assistant OVA to your virtualization platform.

For specific instructions on deploying the Sophos Firewall Migration Assistant OVA to virtualization platforms, see:

- VMware Fusion: [https://pubs.vmware.com/fusion-5/index.jsp?topic=](https://pubs.vmware.com/fusion-5/index.jsp?topic=%2Fcom.vmware.fusion.help.doc%2FGUID-275EF202-CF74-43BF-A9E9-351488E16030.html) [%2Fcom.vmware.fusion.help.doc%2FGUID-275EF202-CF74-43BF-A9E9-351488E16030.html.](https://pubs.vmware.com/fusion-5/index.jsp?topic=%2Fcom.vmware.fusion.help.doc%2FGUID-275EF202-CF74-43BF-A9E9-351488E16030.html)
- VMware Workstation: [https://docs.vmware.com/en/VMware-Workstation-Pro/12.0/](https://docs.vmware.com/en/VMware-Workstation-Pro/12.0/com.vmware.ws.using.doc/GUID-DDCBE9C0-0EC9-4D09-8042-18436DA62F7A.html) [com.vmware.ws.using.doc/GUID-DDCBE9C0-0EC9-4D09-8042-18436DA62F7A.html.](https://docs.vmware.com/en/VMware-Workstation-Pro/12.0/com.vmware.ws.using.doc/GUID-DDCBE9C0-0EC9-4D09-8042-18436DA62F7A.html)
- VMware vSphere Web Client: [https://docs.vmware.com/en/VMware-vSphere/6.7/](https://docs.vmware.com/en/VMware-vSphere/6.7/com.vmware.vsphere.vm_admin.doc/GUID-17BEDA21-43F6-41F4-8FB2-E01D275FE9B4.html) [com.vmware.vsphere.vm\\_admin.doc/GUID-17BEDA21-43F6-41F4-8FB2-E01D275FE9B4.html.](https://docs.vmware.com/en/VMware-vSphere/6.7/com.vmware.vsphere.vm_admin.doc/GUID-17BEDA21-43F6-41F4-8FB2-E01D275FE9B4.html)
- VirtualBox: <https://www.virtualbox.org/manual/ch01.html#ovf-import-appliance>.
- 1. Turn on the virtual appliance.
- 2. Go to the console and log in as admin.

**Note** The default password is password.

- 3. Assign an IP address to the virtual appliance.
- 4. Enter 2 (Configure IP Address), and press Enter.
- 5. Enter the number corresponding to the interface, and press Enter.

Default: 0

- 6. Choose DHCP or Static.
	- a) If you choose Static, enter the IP address and subnet.
- 7. Enter the admin account password when prompted, and press Enter.

To check the IP address:

- 1. Enter 1 at the main menu, then press Enter.
- 2. Open your web browser and go to the IP address.

The Sophos Firewall Migration Assistant supports both http and https.

# <span id="page-4-0"></span>3 Create account

You need an account to migrate your SonicWall configuration to Sophos XG Firewall.

To create an account:

- 1. On the authentication page, click **Create Account**.
- 2. Enter your details.
- 3. Click **Create**.

You can now sign in and begin migrating.

### <span id="page-4-1"></span>3.1 Account Details

Once you are signed in, you can update your password, delete your account or sign out (from the dropdown menu next to your account name).

- To update your password click **Update password** then enter a new password, confirm it and click **Apply** then **Done**.
- To delete your account, click **Delete Account** then **Yes**.
- To sign out, click **Logout**.

# <span id="page-5-0"></span>4 Export a SonicWall configuration

To start the migration to Sophos XG Firewall you need to export your SonicWall configuration.

Download an EXP file by exporting it from SonicWall. Choose the option that matches your firmware. Choose from:

- **System > Settings**.
- **Manage > Firmware & Backups**.

Upload the EXP file to Sophos Firewall Migration Assistant.

# <span id="page-6-0"></span>5 Import SonicWall configuration

Before you import your configuation:

- Create an account, see [Create account](#page-4-0) (page 3).
- Export your SonicWall configuration, see [Export a SonicWall configuration](#page-5-0) (page 4).
- 1. Sign to Sophos Firewall Migration Assistant using your account details.
- 2. Click on the **Upload New** tab.
- 3. Import your SonicWall configuration. Choose from:
	- Drag and drop your EXP file.
	- Click **Browse for .EXP file** and select your SonicWall configuration file.
- 4. Click **Next**.

The tool analyzes your configuration file and imports your settings.

5. Select the Sophos XG Firewall you want to migrate to in the **Target Appliance** dropdown menu.

All Sophos XG Firewall models are supported.

You can now review, edit or delete the imported settings.

### <span id="page-6-1"></span>5.1 Interfaces

Click each tab to review the imported configuration.

Use the **Interfaces** tab to review and edit your interface settings.

#### **CAUTION**

Do not click **Next** until you have reviewed all of the tabs.

#### **Note**

Any changes you make are saved. To undo your changes click **Revert Changes**.

**Target appliance**: Select the Sophos XG Firewall appliance you want to migrate to. If you change the preselected option you lose any changes that you have already made on **Interfaces**.

If you are using FlexiPort modules with your Sophos XG Firewall appliance, you can select the modules from the FlexiPort slots below the table.

#### **Note**

**Add Interface** is only available if you select XG VM as the **Target Appliance**.

**Add Interface**: Use this to add more virtual interfaces. Two virtual interfaces (Port1 and Port2) are always required, as they are the default interfaces included in the installation package for the XG VM.

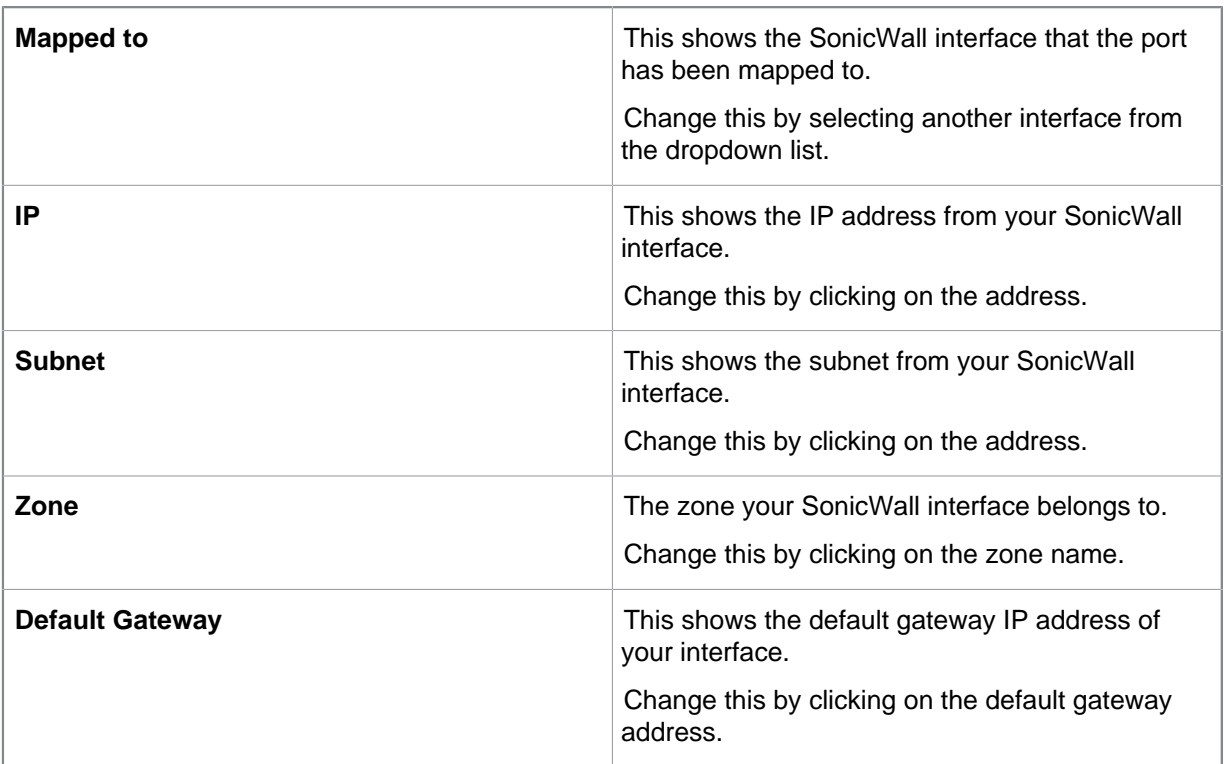

### <span id="page-7-0"></span>5.2 Hosts

Click each tab to review the imported configuration.

Use the **Hosts** tab to review and edit your host and network settings.

### **CAUTION**

Do not click **Next** until you have reviewed all of the tabs.

**Note**

Any changes you make are saved. To undo your changes click **Revert Changes**.

**Hosts** shows your hosts and networks and their current settings.

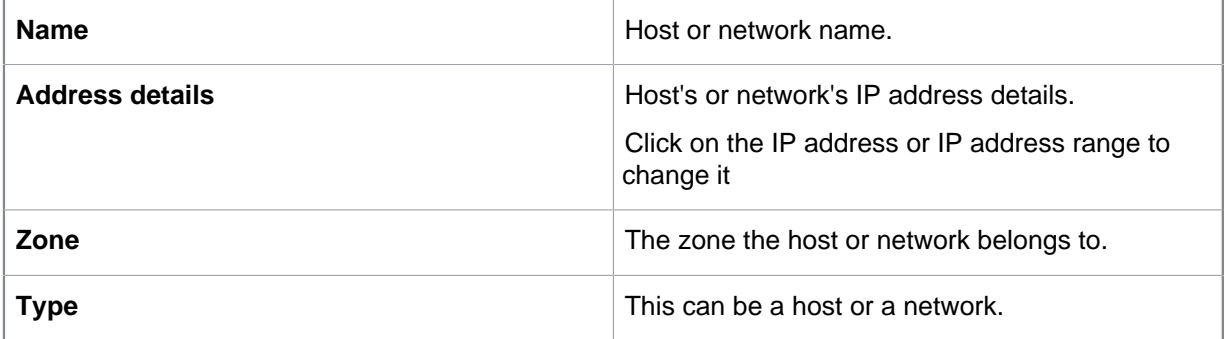

### <span id="page-8-0"></span>5.3 Services

Click each tab to review the imported configuration.

Use the **Services** tab to review and edit your service settings.

### **CAUTION**

Do not click **Next** until you have reviewed all of the tabs.

**Note**

Any changes you make are saved. To undo your changes click **Revert Changes**.

You can reorder the columns by using the controls at the top of each column.

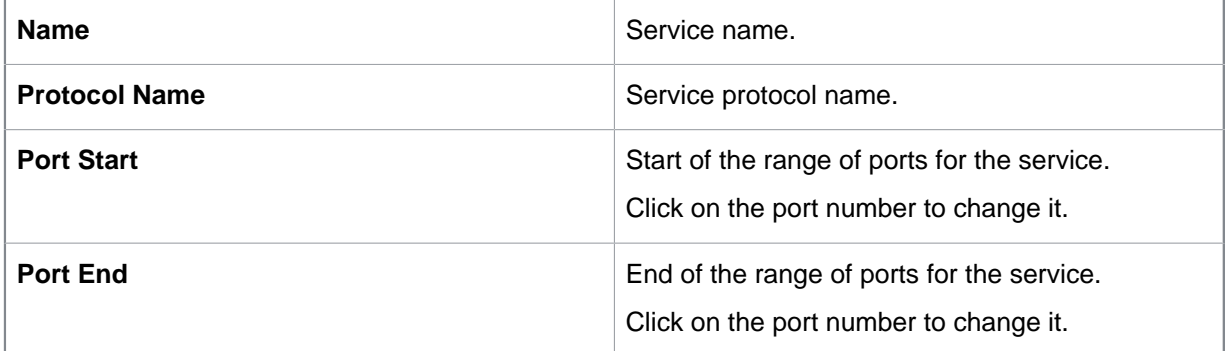

### <span id="page-8-1"></span>5.4 Routes

Click each tab to review the imported configuration.

Use the **Routes** tab to review and edit your route settings.

### **CAUTION**

Do not click **Next** until you have reviewed all of the tabs.

**Note**

Any changes you make are saved. To undo your changes click **Revert Changes**.

**Routes** shows your routes and their current settings.

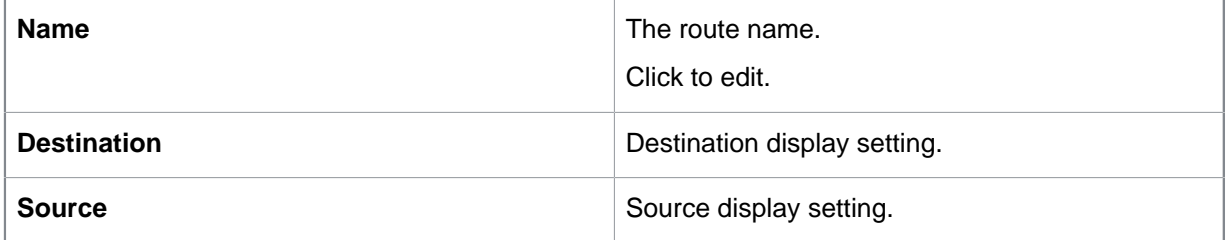

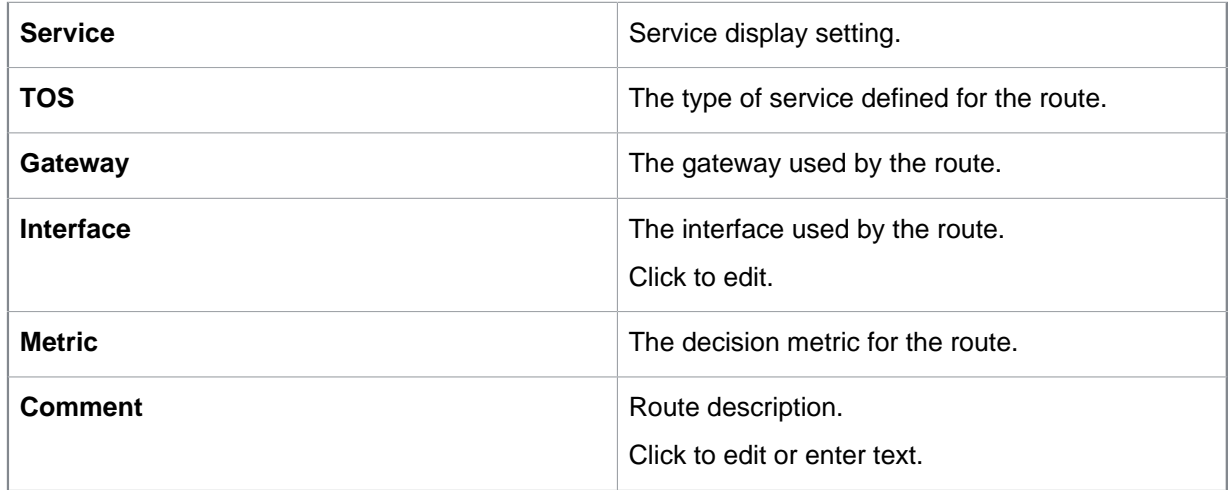

### <span id="page-9-0"></span>5.5 NAT

Click each tab to review the imported configuration.

Use the **NAT** tab to review and edit your Network Address Translation rules.

### **CAUTION**

Do not click **Next** until you have reviewed all of the tabs.

**Note**

Any changes you make are saved. To undo your changes click **Revert Changes**.

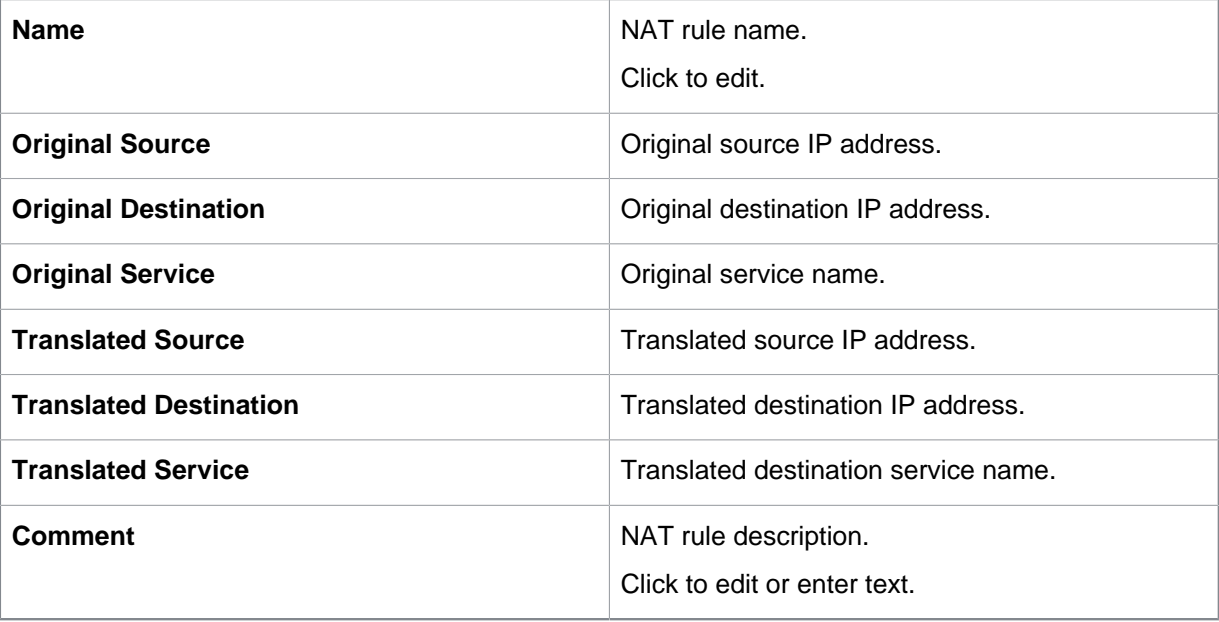

### <span id="page-10-0"></span>5.6 Threat Prevention

Click each tab to review the imported configuration.

Use the **Threat Prevention** tab to review and edit your Threat Prevention settings.

#### **CAUTION**

Do not click **Next** until you have reviewed all of the tabs.

#### **Note**

Any changes you make are saved. To undo your changes click **Revert Changes**.

**Threat Prevention** shows your Intrusion Prevention System (IPS) and GAV (Gateway Anti-virus) settings for your zones.

You can toggle IPS and GAV on and off for each zone. If IPS or GAV are enabled for any zone, default Sophos protection mechanisms and policies will be enabled automatically.

You can reorder the columns by using the controls at the top of each column.

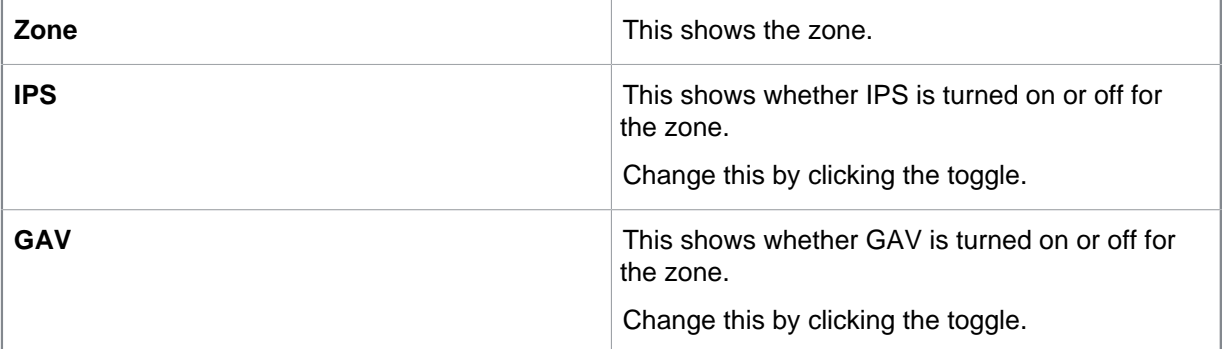

### <span id="page-10-1"></span>5.7 CFS

Click each tab to review the imported configuration.

Use the **CFS** tab to review and edit your Content Filtering Services lists.

#### **CAUTION**

Do not click **Next** until you have reviewed all of the tabs.

#### **Note**

Any changes you make to the lists are saved. To undo your changes click **Revert Changes**.

**CFS** shows your Content Filtering category lists and Domain lists (for whitelisting and blacklisting domains).

You need to add these lists to policies on the Sophos XG Firewall manually.

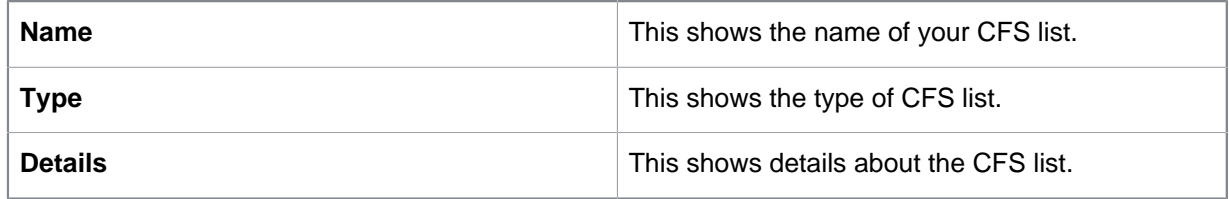

### <span id="page-11-0"></span>5.8 Rules

Click each tab to review the imported configuration.

Use the **Rules** tab to review and edit your rules.

### **CAUTION**

Do not click **Next** until you have reviewed all of the tabs.

### **Note**

Any changes you make to the settings are saved. To undo your changes click **Revert Changes**.

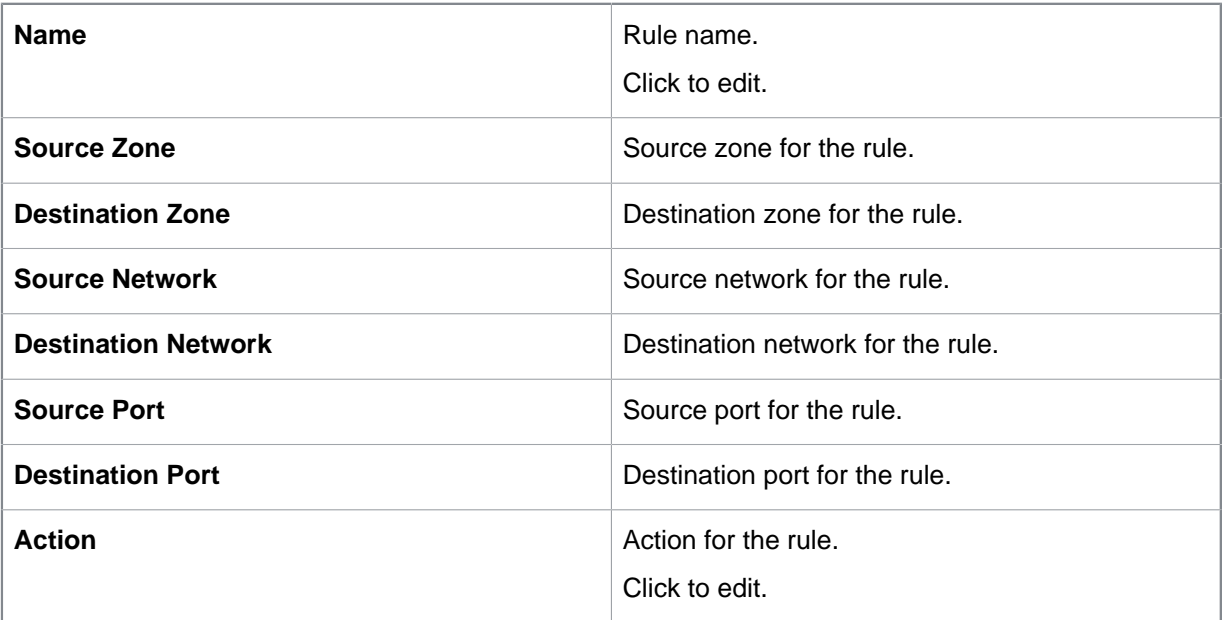

# <span id="page-12-0"></span>6 Export Sophos XG Firewall configuration

Before you export your configuation:

- Export your SonicWall configuration, see [Export a SonicWall configuration](#page-5-0) (page 4).
- Create an account, see [Create account](#page-4-0) (page 3).
- Import your SonicWall configuration, see [Import SonicWall configuration](#page-6-0) (page 5).
- Review and edit the imported settings.

### **Note**

You can only download completed configurations.

You can export your current configuration or a previously created one.

- To export your current configuration:
	- a) Click **Next**.

This creates your Sophos XG Firewall configuration file (sophos.tar). A summary of the configuration is displayed.

- b) Click **Download** and save sophos.tar. Your configuration appears in **Saved**.
- To export an existing configuration:
	- a) Click on **Saved**.
	- b) Select the configuration you want to export.
	- c) Click
		- A
	- d) Save sophos.tar.

You can also download the configuration file (sophos.tar) from the menu. Click

 $\odot$ 

to open the menu.

You can also view the configuration summary file or delete a configuration from the menu.

You can also start a new migration, see [Start new migration](#page-13-0) (page 12).

You can now import your configuration to Sophos XG Firewall.

.

# <span id="page-13-0"></span>7 Start new migration

You can start a new migration from **Saved**. You can use this option if you have multiple firewalls that are based off a common configuration but have different IPs or policies.

Before you start a new migration:

- Export your SonicWall configuration, see [Export a SonicWall configuration](#page-5-0) (page 4).
- Import your SonicWall configuration, see [Import SonicWall configuration](#page-6-0) (page 5).
- Review and edit the imported settings.

Use **Start New Migration** to take a previously uploaded configuration as the basis of the new migration.

This clones the configuration.

You can now repeat the migration process. For example, you can change the target appliance or the IP addresses.

Once you have completed the migration process your new configuration appears in the **Saved** tab.

### **Tip**

If you wish to create a new configuration but overwrite the original click

P

instead, see [Edit Sophos XG Firewall configuration](#page-14-0) (page 13).

# <span id="page-14-0"></span>8 Edit Sophos XG Firewall configuration

Before you edit your configuation:

- Export your SonicWall configuration, see [Export a SonicWall configuration](#page-5-0) (page 4).
- Import your SonicWall configuration, see [Import SonicWall configuration](#page-6-0) (page 5).
- Review and edit the imported settings.

If you have a standard SonicWall configuration that you want to migrate to different Sophos XG Firewalls you can migrate your configuration and then edit it.

#### **Important**

Each time you edit a saved configuration you update it.

### **Tip**

If you wish to create a new configuration but keep the original one click **Start new migration** instead, see [Start new migration](#page-13-0) (page 12).

To edit a saved configuration:

- 1. Click on **Saved**.
- 2. Click on the configuration you want to edit.
- 3. Click

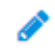

- 4. Edit the configuration. For example you can change the target appliance or the IP addresses.
- 5. Click **Next** to save the updated configuration.

You can now import your updated migration in Sophos XG Firewall.

.

# <span id="page-15-0"></span>9 Technical support

You can find technical support for Sophos products in any of these ways:

- Visit the Sophos Community at [community.sophos.com/](https://community.sophos.com) and search for other users who are experiencing the same problem.
- Visit the Sophos support knowledge base at [www.sophos.com/en-us/support.aspx](https://www.sophos.com/en-us/support.aspx).
- Download the product documentation at [www.sophos.com/en-us/support/documentation.aspx.](https://www.sophos.com/en-us/support/documentation.aspx)
- Open a ticket with our support team at [https://secure2.sophos.com/support/contact-support/](https://secure2.sophos.com/support/contact-support/support-query.aspx) [support-query.aspx](https://secure2.sophos.com/support/contact-support/support-query.aspx).

**Note**

Click **Give feedback** to submit a suggestion, problem or compliment and to rate the service.

# <span id="page-16-0"></span>10 Legal notices

Copyright © 2019 Sophos Limited. All rights reserved. No part of this publication may be reproduced, stored in a retrieval system, or transmitted, in any form or by any means, electronic, mechanical, photocopying, recording or otherwise unless you are either a valid licensee where the documentation can be reproduced in accordance with the license terms or you otherwise have the prior permission in writing of the copyright owner.

Sophos, Sophos Anti-Virus and SafeGuard are registered trademarks of Sophos Limited, Sophos Group and Utimaco Safeware AG, as applicable. All other product and company names mentioned are trademarks or registered trademarks of their respective owners.